# Kalender 3: Unterschied zwischen den Versionen

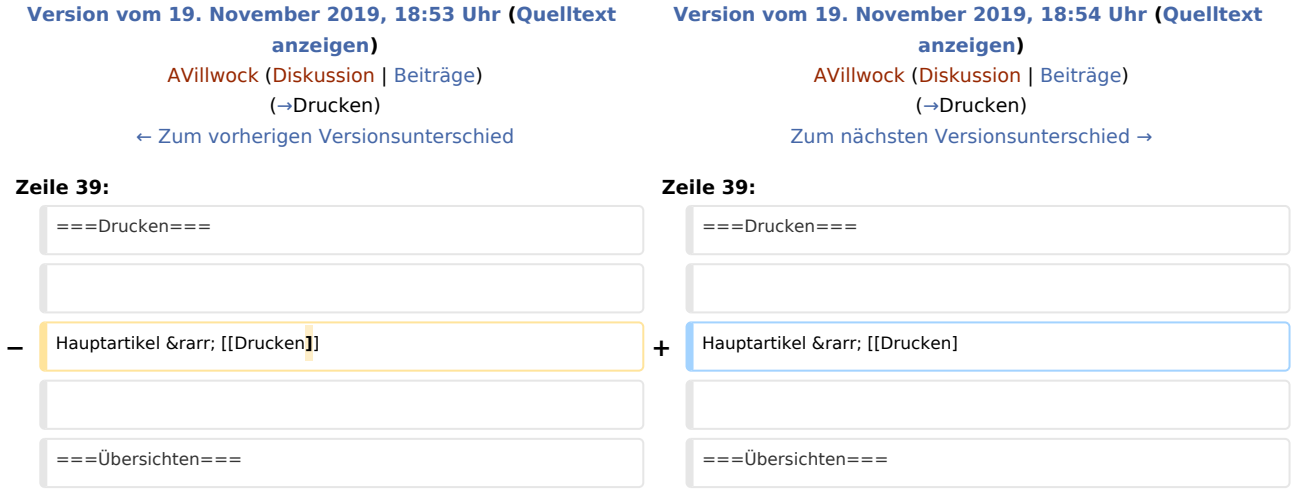

### Version vom 19. November 2019, 18:54 Uhr

#### [Hauptseite](https://onlinehilfen.ra-micro.de/index.php/Hauptseite) > [Termine/Fristen](https://onlinehilfen.ra-micro.de/index.php/Kategorie:Termine/Fristen) > [Kalender \(Beta\)](https://onlinehilfen.ra-micro.de/index.php/Kalender_(Beta))

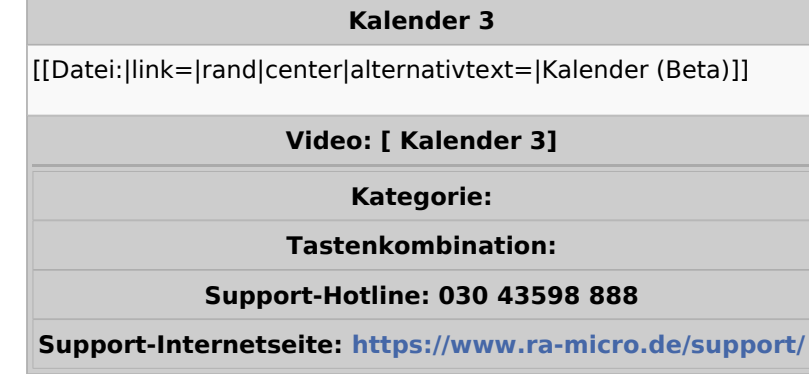

#### **Inhaltsverzeichnis**

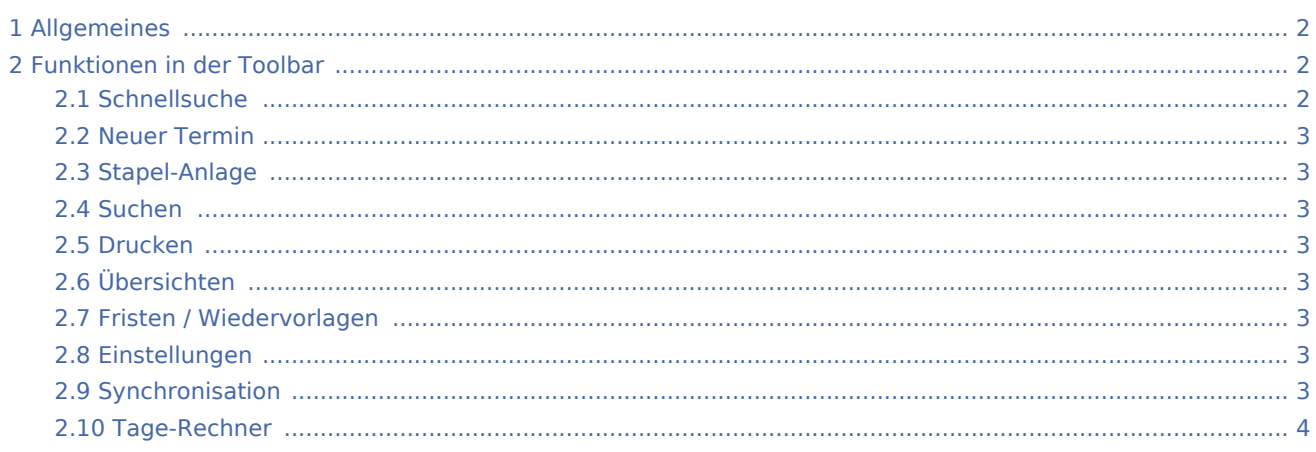

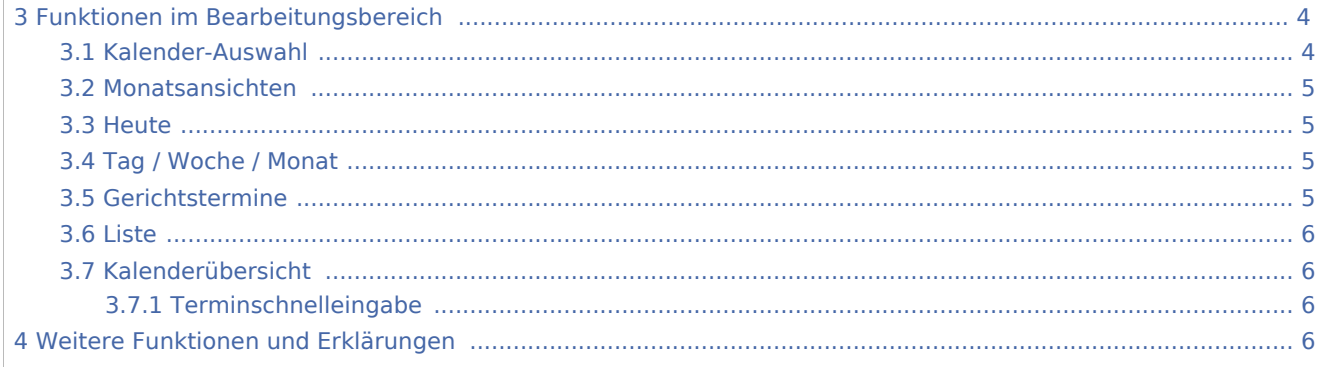

### <span id="page-1-0"></span>Allgemeines

Allen RA-MICRO Benutzern steht automatisch ein Kalender zur Verfügung. Im Kalender können sämtliche Termine mit oder ohne Aktenbezug sowie aktenbezogene Gerichtstermine für alle Benutzer eingetragen und verwaltet werden.

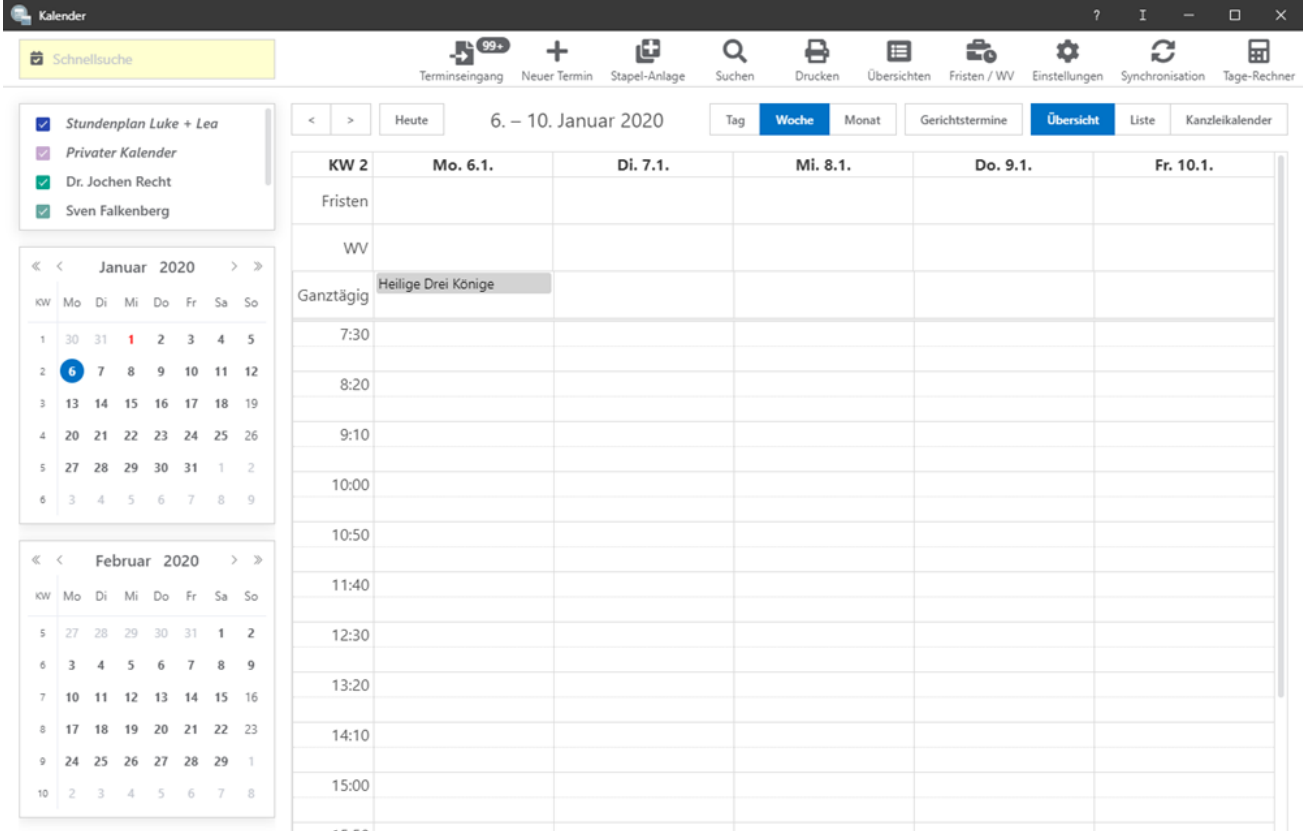

## <span id="page-1-1"></span>Funktionen in der Toolbar

#### <span id="page-1-2"></span>**Schnellsuche**

Mit der Schnellsuche kann nach Terminen im Kalender gesucht werden. Bei der Suche werden alle Kalender berücksichtigt.

### **RA-MICRO**

Kalender 3: Unterschied zwischen den Versionen

<span id="page-2-7"></span><span id="page-2-6"></span><span id="page-2-5"></span><span id="page-2-4"></span><span id="page-2-3"></span><span id="page-2-2"></span><span id="page-2-1"></span><span id="page-2-0"></span>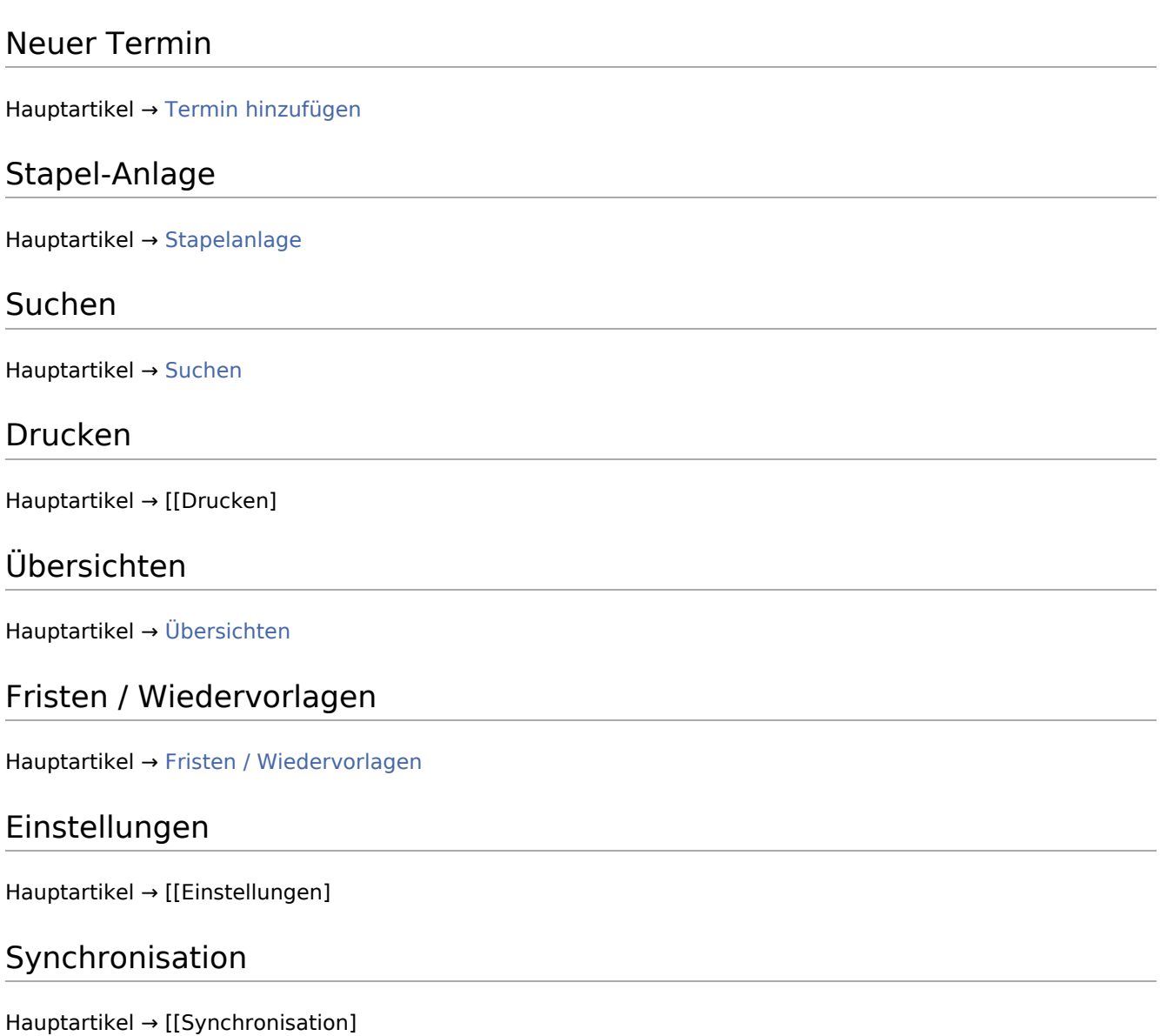

<span id="page-3-0"></span>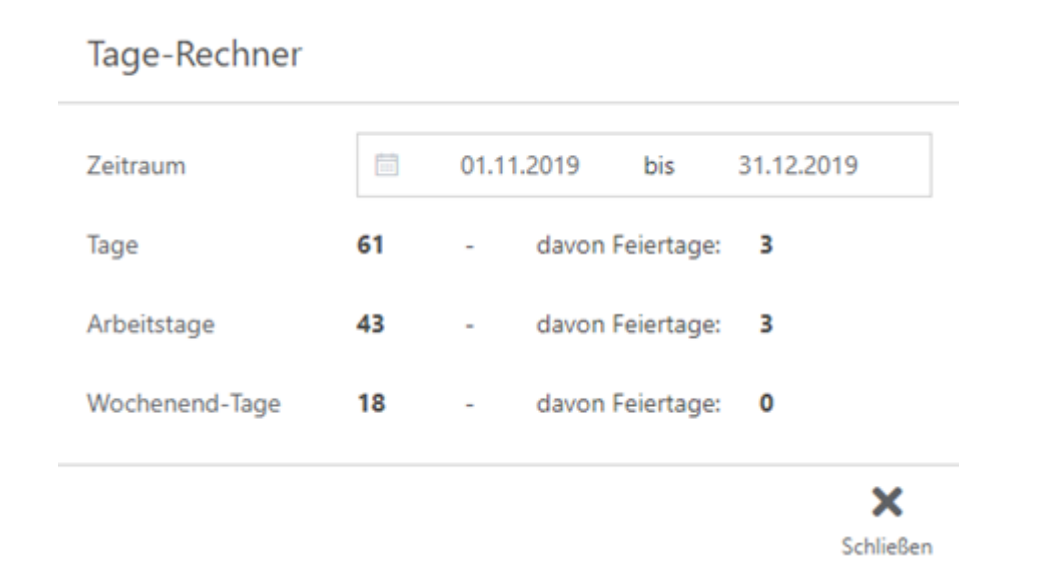

Durch Festlegen eines Zeitraums wird die Anzahl der Tage, Arbeitstage und Wochenend-Tage berechnet. Zusätzlich wird die Anzahl der Feiertage in dem jeweiligen Abschnitt berechnet.

### <span id="page-3-1"></span>Funktionen im Bearbeitungsbereich

#### Kalender-Auswahl

Tage-Rechner

<span id="page-3-2"></span>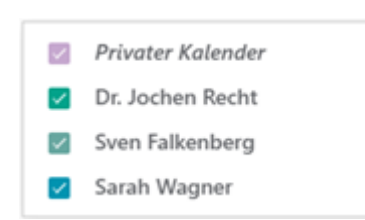

Die Kalender-Auswahl zeigt die zuvor in den Einstellungen ausgewählten Kalender an.

### <span id="page-4-0"></span>Monatsansichten

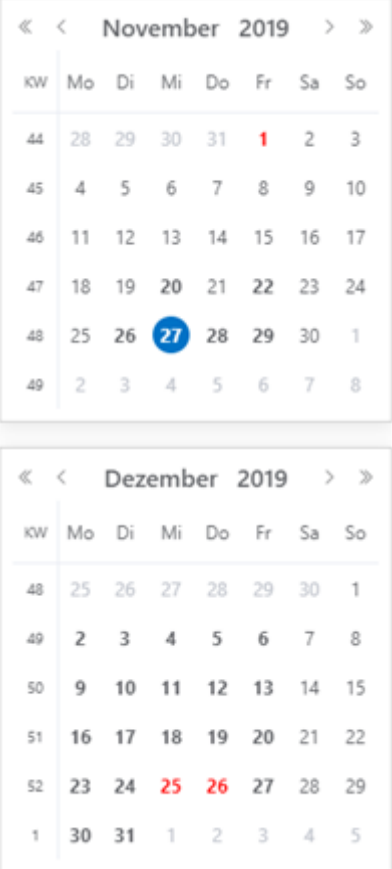

Die Monatsansicht zeigt den aktuellen und folgenden Monat an. Der aktuelle Tag ist blau und Feiertage rot markiert.

#### <span id="page-4-1"></span>Heute

Durch Klick auf den Heute-Buttons gelangt man auf das jeweils aktuelle Tagesdatum zurück.

#### <span id="page-4-2"></span>Tag / Woche / Monat

Wird Tag / Woche / Monat ausgewählt, werden die ausgewählten Kalender in der Tagesansicht / Wochenansicht / Monatsansicht angezeigt.

#### <span id="page-4-3"></span>Gerichtstermine

Über diese Einstellung werden ausschließlich die im Kalender vorhandenen Gerichtstermine angezeigt. Ein erneutes Klicken auf "Gerichtstermine" setzt die Einstellung zurück.

#### <span id="page-5-0"></span>Liste

Hier kann die Darstellung des Kalenders als Liste festgelegt werden. Ein erneutes Klicken auf "Liste" setzt die Einstellung zurück.

#### <span id="page-5-1"></span>Kalenderübersicht

In der Übersicht werden alle eingetragenen Termine angezeigt.

#### <span id="page-5-2"></span>**Terminschnelleingabe**

Im Kalenderblatt kann ein allgemeiner Termin durch Klick/Touch direkt eingetragen werden, ohne die Maske zur Eingabe des Termins aufzurufen. So können Termine schneller direkt in den Kalender eingetragen werden. Per Drag-and-Drop kann ein Termin auf einen anderen Tag/Uhrzeit oder in einen anderen Kalender kopiert werden.

# <span id="page-5-3"></span>Weitere Funktionen und Erklärungen